Dell™ Client Management Pack Version 4.0 For Microsoft® System Center Operations Manager 2007 and System Center Essentials 2007 使用者指南

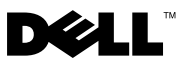

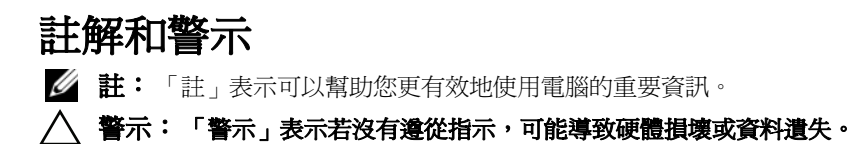

#### \_\_\_\_\_\_\_\_\_\_\_\_\_\_\_\_\_\_\_\_ 本文件中的資訊如有變更,恕不另行通知。 版權所有 **© 2009 Dell Inc**。保留所有權利。

未經 Dell Inc. 的書面許可,嚴格禁止以任何形式複製這些內容。

本文中使用的商標:*Dell*、*DELL* 標誌、*Latitude*、*OpenManage*、*Optiplex*、*Precision* <sup>和</sup> *Vostro* 是 Dell Inc. 的商標;*Microsoft*、*Vista*、*Windows* 和 Windows Server 是 Microsoft Corporation 在美國及 / 或其他國家 / 地區的商標或註冊商標。

本文件中述及的其他商標和商業名稱可能指擁有相應商標和名稱的公司實體或其產品。Dell Inc. 對本公司之外的商標和產品名稱不擁有任何所有權。對於外部網站或它們的內容的可用 性,Dell 恕不負責。

2009 年 10 月

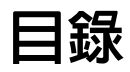

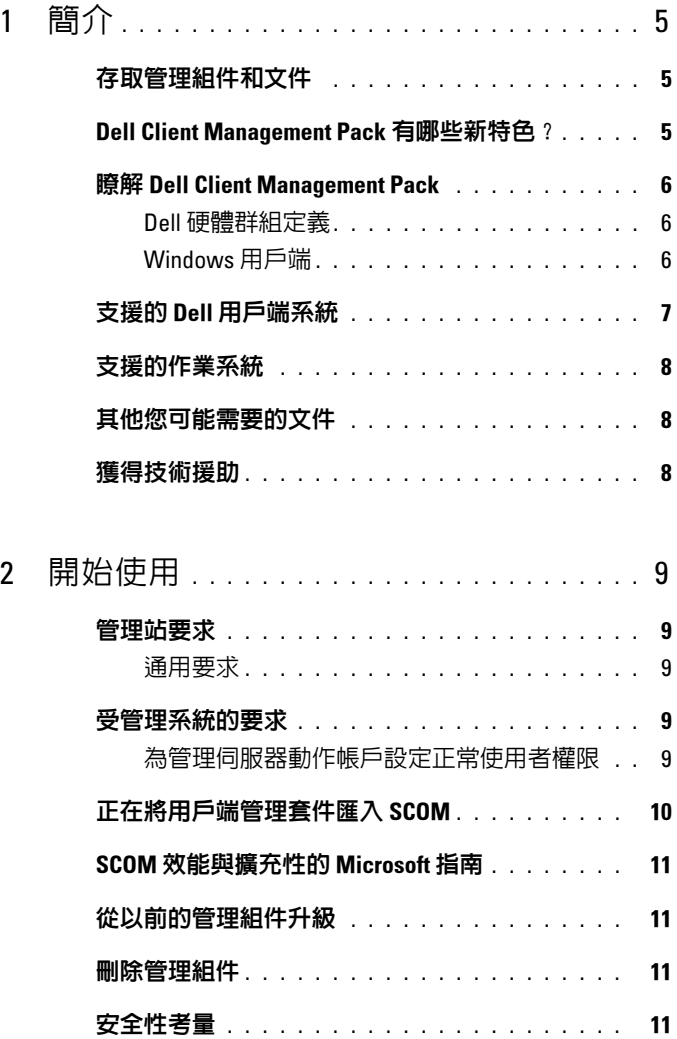

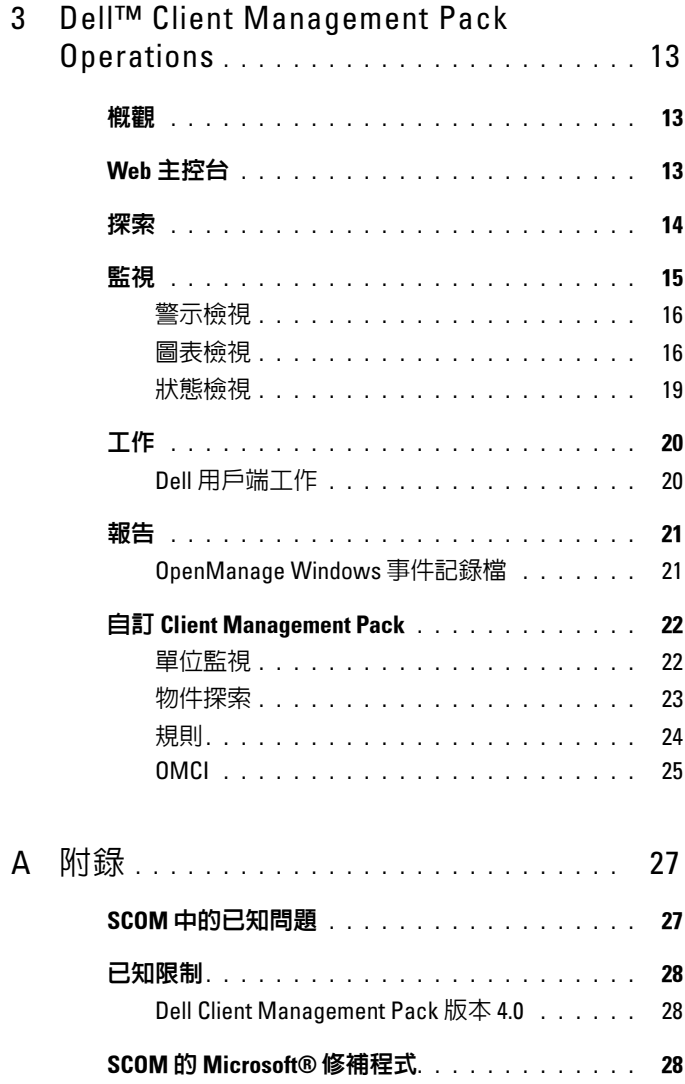

# <span id="page-4-0"></span>簡介

此文件適用於使用 Dell™ Client Management Pack 4.0 來管理和監 -<br>此文件適用於使用 Dell™ Client Mar<br>控 Dell™ 用端系統的系統管理員。

 $\mathscr{D}$  Dell Client Management Pack 支援 Microsoft® Systems Center Operations Manager (SCOM) 2007 SP1/R2 和 Systems Center Essentials (SCE) 2007 SP1 等版本。

透過 Dell Client Management Pack Version 4.0 与 SCOM 和 SCE 環境的整 合,您可以管理、監控 Dell 用戶端系統並確保其可用性。

#### 警示:只有具備使用 Microsoft Windows® 作業系統和 SCOM 或 SCE 相關知 識和經驗的專業人員才能執行此文件中的程序。由於可能會出現資料損毀和 / 或資料遺失,建議只有這些專業人員才能使用此文件中所描述的程序。

管理組件的讀我檔案中包含有關軟體和管理站要求的最新資訊,以及有關 已知問題的資訊。此讀我檔案公佈在 Dell 支援網站

support.dell.com/manuals 的 「系統管理文件」頁面上。該讀我檔案還封 裝於自解壓縮執行檔 Dell Client Management Pack v4.0 A00.exe 中。

本指南中對 SCOM 的所有引用也適用於 SCE,除非專門提出明確的產品 和版本資訊。

# <span id="page-4-1"></span>存取管理組件和文件

Dell Client Management Pack version 4.0 (Dell.WindowsClient.mp) 是一個 帶有基本資料夾公用程式的獨立管理組件。

用戶端管理套件、基本資料夾公用程式、讀我檔案及此使用者指南封裝於 自解壓縮執行檔 Dell Client Management Pack v4.0 A00.exe 中。您也可 從 Dell 支援網站 support.dell.com 下載該 .exe。 • 日塞平員科天公用程式的獨立員理組圧。<br>用戶端管理套件、基本資料夾公用程式、讀我檔案及<br>自解壓縮執行檔 Dell\_Client\_Management\_Pack\_v4.(<br>论 Dell 支援網站 support.dell.com 下載該 .exe。<br><br>• Dell Client Management Pack Yersion 4.0 提供可擴<br>的效能改善。<br>• 管理組件參考一個通用的基本資料夾公用程式 一

# <span id="page-4-2"></span>Dell Client Management Pack 有哪些新特色?<br>• Dell Client Management Pack version 4.0 提供可擴充性以及對前代產

- Dell Client Management Pack version 4.0 提供可擴充性以及對前代產品 的效能改善。
- Dell.Connections.HardwareLibrary.mp。

有關此公用程式的詳細資訊,請參閱 「瞭解 [Dell Client Management Pack](#page-5-0)」。 1

• Dell Client Management Pack 中的 「未受管理」組包含所有沒有儀器 的 Dell 用戶端系統。該群組還包含 Dell Vostro™ 系統。

Dell OpenManage™ Client Instrumentation (OMCI) 軟體啟用遠端管理 應用程式存取客戶端資訊、監視用戶端系統狀態或更改用戶端系統狀 態,如從遠端關閉系統。

# <span id="page-5-0"></span>瞭解 Dell Client Management Pack

#### <span id="page-5-1"></span>Dell 硬體群組定義

基本資料夾公用程式 Dell.Connections.HardwareLibrary.mp 定義了 Dell 硬 體群組。Dell Client Management Pack 參考此基本資料夾公用程式。

匯入此公用程式後, Client Management Pack 在 Dell 硬體群組下顯示對應 的 Windows 用戶端。

當您刪除 / 解除安裝 Dell 用戶端管理組件時, Dell 硬體群組下對應的客戶 端會被移除。

#### <span id="page-5-2"></span>Windows 用戶端

Client Management Pack 在高層級上 (最高至群組層級)並根據硬體元件 的詳細資料 (如記憶體單位例項)構建元件。所有模組化元件的規則、 工作和監控都在管理組件中定義。

圖 1-1 詳細描述被 Dell Windows Client Management Pack 模組化的元件。

#### 圖 1-1. 被用戶端管理套件模組化的元件

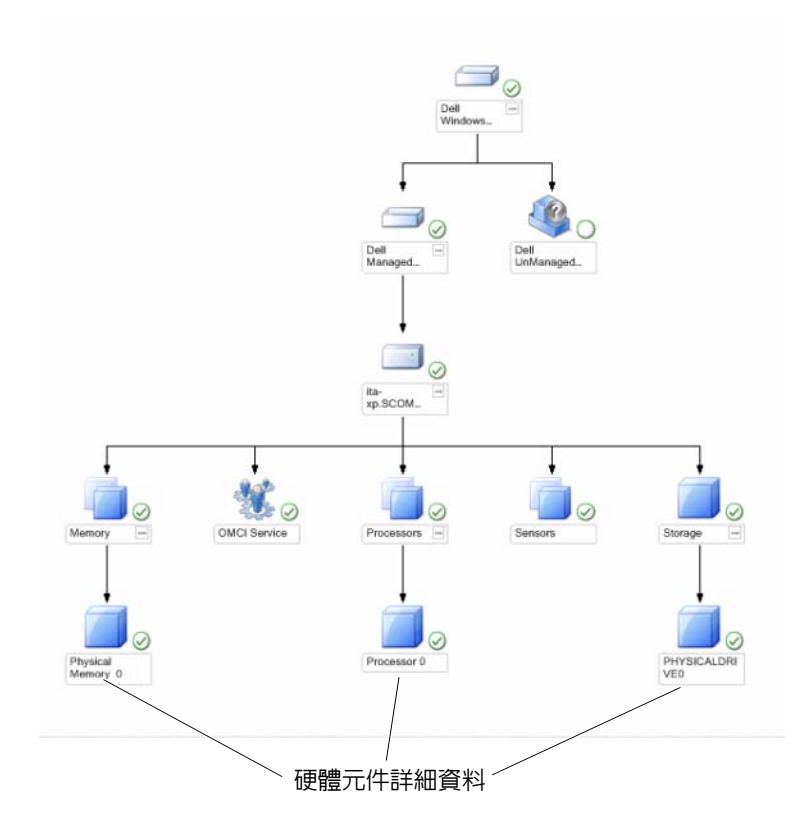

# <span id="page-6-0"></span>支援的 Dell 用戶端系統

Dell Client Management Pack version 4.0 支援執行支援用戶端 Windows 作 業系統的 Dell Latitude™、OptiPlex™、Precision™ <sup>和</sup> Vostro 系統。

4 註:Dell Vostro 系統將被分組到「未受管理」組。

# <span id="page-7-0"></span>支援的作業系統

有關支援 Dell Client Management Pack v4.0 的作業系統的最新資訊,請參 閱讀我檔案。

您可以從 Dell 支援網站 support.dell.com/manuals 上的 「系統管理文件」 頁面或者從自解壓縮執行管理組件檔案 Dell\_Client\_Management\_Pack\_  $v4.0$  A00.exe 中存取該讀我檔案。有關 SCOM/SCE 管理站支援的作業系 統的清單,請參閱 Microsoft 網站 http://technet.microsoft.com/hiin/library/bb309428(en-us).aspx。

# <span id="page-7-1"></span>其他您可能需要的文件

除本指南外,您還可在 Dell 支援網站 support.dell.com/manuals 的 「系統 管理文件」頁面上參考下列指南:

- Dell OpenManage Client Instrumentation 使用者指南提供有關 Dell OpenManage Client Instrumentation 軟體如何啟用遠端管理應用程式 以存取用戶端資訊、監視用戶端系統狀態或更改用戶端系統狀態的 資訊。
- **Dell Client Configuration Toolkit 使用者指南說明如何安裝和使用用戶** 端組態設定工具包 (CCTK) 設定 Dell 用戶端電腦平臺的各種 BIOS 功能。
- 硬體使用者手冊提供有關您的系統、系統元件安裝以及系統故障排除 的資訊。

# <span id="page-7-2"></span>獲得技術援助

如果您不理解本指南中描述的程序,或者您的產品不能正常執行,可隨時 獲取其他類型的說明。欲知詳情,請參閣您系統的《*硬體擁有者手冊*》 中的 「獲取說明」。

此外,Dell 企業培訓和認證目前已可使用。若要獲得更多資訊,請參考 dell.com/training。此服務可能無法在所有地區提供。

# 2

# <span id="page-8-0"></span>開始使用

# <span id="page-8-1"></span>管理站要求

#### <span id="page-8-2"></span>通用要求

為了探索在網路中執行支援 Microsoft® Windows® 作業系統的用戶端系 統, 並透過 Operations Console 安裝 Microsoft Systems Center Operations Manager (SCOM) 代理程式,所有受管理系統都應該具有可以從管理站通 信的有效且完整的合格網域名稱 (FQDN)。

#### Windows 用戶端

如果 SCOM 管理伺服器動作帳戶對所有 Dell 受管理系統具有正常的使用 者權限, Dell™ Client Management Pack 版本 4.0 仍起作用,不過功能集 有所縮減。要使用完整的功能集,SCOM 管理伺服器動作帳戶應對所有 Dell 受管理系統有管理員權限。

# <span id="page-8-3"></span>受管理系統的要求

在所有 Dell 用戶端電腦系統上安裝 Dell OpenManage™ Client Instrumentation (OMCI)。

- 建議您安裝最新版 OMCI (7.7) 來管理 Dell 用戶端系統。
- 此 Client Management Pack 版本的最低支援版本為 OMCI 7.6 及更高 版本。

您可以從 Dell 支援網站 support.us.dell.com/support/downloads/format. aspx?releaseid=R243374 下載用於 Windows 32 位作業系統的最新版 OMCI, 從 support.us.dell.com/support/downloads/format.aspx?releaseid= R243373 下載用於 Windows 64 位作業系統的最新版 OMCI。

#### <span id="page-8-4"></span>為管理伺服器動作帳戶設定正常使用者權限

要以正常使用者權限設定管理伺服器動作帳戶:

1 在管理站上安裝 SCOM,管理伺服器動作帳戶作為網域使用者 ( 非網 域管理員 ) 。

- 2 添加管理伺服器動作帳戶作為本地管理員組的一部份。
- 3 在受管理系統上安裝 Operations Manager Agent ( 自動代理程式推入 / 手動安裝 )。
- 4 一旦受管理系統的探索和監控在 Operations Manager 主控台中成功啟 用,從本地管理員組中移除管理伺服器動作帳戶。可能需要重新啟動 管理站以保證管理伺服器動作帳戶不再擁有管理員權限。
- 5 請在管理站上匯入 Dell 管理組件。
- 6 重新探索受管理系統。

■ 註:受管理系統的探索取決於探索週期時間。

### <span id="page-9-0"></span>正在將用戶端管理套件匯入 SCOM

■ 註: 在匯入用戶端管理套件前匯入基本資料夾公用程式 (Dell.Connections.HardwareLibrary.mp)。

要匯入用戶端管理套件,請使用 「SCOM 匯入管理組件」精靈:

- 1 從 Dell 支援網站 support.dell.com 上下載管理組件。 Dell Client Management Pack v4.0 A00.exe 是自解壓縮 .exe 檔案。
- 2 將下載的檔案複製到您本機系統硬碟中的目的地目錄。
- 3 打開 Dell\_Client\_Management\_Pack\_v4.0\_A00.exe 檔案以解壓縮任一 管理組件或公用程式。
- 4 按一下 「啓動」→ 「程式」→ System Center Operations Manager 2007」並選取 「Operations 主控台」。
- 5 在 「Operations 主控台」中, 按一下導覽窗格上的「管理」。
- 6 展開 「管理」樹狀圖,用滑鼠右鍵按一下 「管理組件」,並選擇 「匯 入管理組件」。
- 7 按一下「新增」。選取「從磁碟新增」。
- 8 鍵入或瀏覽管理套件檔案的位置,其通常與您下載和擷取 Dell Client Management Pack v4.0 A00.exe 檔案內容的位置相同。
- 9 選取您要匯入的管理組件,然後按一下 「**開啓」**。 將顯示「匯入管理組件」螢幕,並且在「匯入清單」中顯示選定的管 理組件 / 公用程式。
- 10 按一下 「安裝」,完成此工作。

# <span id="page-10-0"></span>SCOM 效能與擴充性的 Microsoft 指南

為了獲得最佳的效能,請在不同管理站上部署裝置特定的 Dell 管理組件。 有關 Microsoft 擴充性建議的資訊,請參閱 Microsoft 網站,網址為: http://technet.microsoft.com/hi-in/library/bb735402(en-us).aspx

**么 註:確保在 Operations Manager 資料倉儲和 / 或資料庫**中啓用了「自動成 長」選項。

# <span id="page-10-1"></span>從以前的管理組件升級

不支援從以前的管理組件升級。確保在匯入 Dell Client Management Pack 版本 4.0 之前刪除 Dell Client Management Pack 3.1.x (Dell.Connections.Client.mp)。

有關匯入 Dell Client Management Pack Suite 版本 4.0 步驟的資訊,請參 閱 「[開始](#page-8-0)使用」。

## <span id="page-10-2"></span>刪除管理組件

刪除 Dell Client Management Pack 時,請確保在刪除基本資料夾公用程式 之前先刪除管理組件。

若要刪除管理組件或公用程式:

- 1 在 SCOM Operations 主控台中,選擇 「管理」→ 「管理組件」。
- 2 選取要從「管理組件」窗格中刪除的 Dell 管理組件。
- 3 在選取的 Dell 管理組件或公用程式上按一下滑鼠右鍵,然後按一下 「刪除」。

刪除管理組件或公用程式後,建議重啟 SCOM 主控台。

■ 註:刪除任一管理組件均可能影響一些使用者角色範圍。

# <span id="page-10-3"></span>安全性考量

Operations 主控台的存取權限由 SCOM 內部處理。這可以使用 SCOM 主 控台上「管理」→「安全性」功能下的「使用者角色」選項進行設定。 您的角色設定檔確定您可執行的動作。有關安全性考量的詳細資訊,請參 <sup>閱</sup> Microsoft Operations Manager 2007 SP1、Microsoft Operations Manager 2007 R2 或 Microsoft Systems Centre Essentials SP1 線上幫助。

#### 12 | 開始使用

3

# <span id="page-12-0"></span>**Deliver Client Management Pack**<br>Onerations Operations

# <span id="page-12-1"></span>概觀

<sup>本</sup>章說明您可以在 Microsoft® Systems Center Operations Manager (SCOM) 或 Systems Center Essentials (SCE) 上使用 Dell Client Management Pack 版本 4.0 執行的各種作業。您可以使用用戶端管理套件 執行以下作業來管理 Dell 用戶端系統:

• 探索執行支援用戶端 Windows 作業系統的 Dell Latitude™、 Precision™、Optiplex™ 和 Vostro™ 商務電腦。

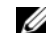

- 44 註:Vostro 系統在 「未受管理」組中顯示。
- 監視 Dell OpenManage™ Client Instrumentation (OMCI) 服務
- 將沒有儀器的 Dell 用戶端分組到「未受管理」組。
- 透過在間隔時段輪詢,檢查用戶端硬體元件的健康狀態,並在圖表檢 視中更新各個元件的狀態。 健康狀態是對某個元件、系統、服務、伺服器或應用程式效能的標準 化說明。若要獲得更多資訊,請參閱 「[狀態元件和重要性等級」](#page-19-2)。
- 執行用戶端關機和重新開機任務。
- 從受管理系統的事件記錄檔建立 Dell Windows 事件記錄檔和 OMCI 事 件的報告。

# <span id="page-12-2"></span>Web 主控台

Web 主控台伺服器使您能夠使用瀏覽器而非 Operations Manager 2007 主 控台來監控並管理帶 Dell Client Management Pack 的 Dell 裝置。您無須 安裝 Operations 主控台,即可使用 Web 主控台伺服器。使用 Web 主控台 具有下列限制:

- 其僅提供對所有管理組件的監視功能。
- 主控台啟動工作無效。
- 個人化視圖無效。
- 僅前 200 個警示顯示在 「警示檢視」中。

### <span id="page-13-0"></span>探索

Dell Client Management Pack 的探索模組包括:

- Dell 用戶端探索
- Dell 用戶端硬體元件探索
- Dell 用戶端儀器服務探索

要探索 Dell 用戶端系統,這些裝置必須出現在 SCOM Operations 主控台 的 「管理」部分下 「受管理的代理程式」視圖中。可以使用覆寫來增加 或減少對特定 Dell 硬體的探索和監視間隔,以滿足執行的需要。

若要將 Dell 用戶端系統加入到 「**受管理的代理程式」**清單中:

- 1 透過具有 SCOM 管理員角色的帳戶登入系統, 以進入 SCOM 或 SCE 管理群組。
- 2 在 Operations 主控台中, 按一下 「管理」。
- 3 在導覽窗格底部,按一下 **「探索精靈」**。將顯示 「簡介」螢幕。
- 4 在讀取 「簡介」螢幕上的簡介後,按一下 「下一步」。
- 5 要探索 Dell 用戶端系統,選取「進階探索」。
	- a 從 「電腦與裝置類型」下拉式清單中選取 「僅用戶端」。
	- b 若有多個管理伺服器,從「管理伺服器」下拉式清單中選取要探 索的 Dell 用戶端系統的管理伺服器。
	- c 按一下 Next ( 下一步 )。
- 6 可以使用以下兩個選項之一探索 Dell 用戶端系統:
	- a 掃瞄 Active Directory: 此選項可讓您從 Active Directory 中指定選 取的物件。

i. 按一下 **「設定**」創建杳詢,找到要掃瞄的物件。

ii. 從 **「網域」**下拉式清單中選取要探索的物件所在的網域。

b 瀏覽或鍵入電腦名稱:此選項可讓您瀏覽或鍵入您要探索的 Dell 用戶端系統的名稱。

按一下 **「瀏覽」**,在網絡上搜尋系統或鍵入要探索的系統名稱。

- 7 按一下 Next ( 下一步 )。將顯示 「管理員帳號」頁面。
- 8 使用以下兩個選項之一, 指定對您要掃瞄的雷腦或裝置擁有管理員權 限的使用者帳戶:
	- a 使用選取的管理伺服器動作帳戶:此選項表示您可以使用現有管理 伺服器動作帳戶作管理員帳號。
	- b 其他使用者帳戶:此選項表示您可以指定有管理伺服器動作帳戶之 外的任意帳戶。指定用戶名、密碼和顯示該帳戶的域網。 若您選取「這是一個本地電腦帳戶,不是網域帳戶」,則您必須指 定電腦名稱而不是網域名稱。
- 9 按一下 「探索」。探索程序完成,「選取要管理的物件」頁面上將顯 示您選取的 Dell 用戶端系統清單。
- 10 在 「**選取要管理的物件**」百面上,選取要管理的 Dell 用戶端系統,然 後按一下 「下一步」。
- 11 在 **「摘要」**螢幕上,為 「代理程式安裝目錄」指定路徑 ,並為 「代 **理程式動作帳戶」**指定憑證,然後按一下 **「完成」**。
- 註:如果符合以下兩個標準中的任意一個,則用戶端探索程序會將系統歸 類為「未受管理」:
	- 用戶端儀器 (OMCI) 元件並未安裝或並未執行
	- 用戶端系統是 Dell Vostro 系統

## <span id="page-14-0"></span>監視

Dell Windows Client Management Pack 提供三種視圖讓您監視 Dell 用戶 端系統:

- 警示檢視
- 圖表檢視
- 狀態檢視

#### <span id="page-15-0"></span>警示檢視

警示檢視顯示從您監視的系統上執行 OMCI 服務收到的事件警示。 若要檢視您正在監視系統的警示:

- 1 在 Operations 主控台中, 按一下 「監視」。
- 2 在左側的 「監視」窗格中,導覽至 Dell 資料夾,然後按一下該資料夾 以顯示不同的視圖。
- 3 按一下「警示檢視」→「用戶端警示」。

Operations 主控台顯示您在 「用戶端警示」窗格中監視的所有 Dell 用 戶端系統的警示。您可以查看符合您在 SCOM Operations Console 「製作」窗格中所指定標準的警示,如嚴重性、解決狀態或分配給您的 警示。

4 選取一個警示,在「警示詳細資料」窗格中檢視其詳細資料。

#### <span id="page-15-1"></span>圖表檢視

「圖表檢視」顯示 SCOM 或 SCE 管理的網絡上所有用戶端的分層圖形化 表示。Dell Windows Client Management Pack 提供以下視圖:

- 用戶端圖表
- 完整圖表檢視

#### 用戶端圖表

#### 圖 3-2. SCOM 所管理的 Dell 用戶端系統圖形化表示

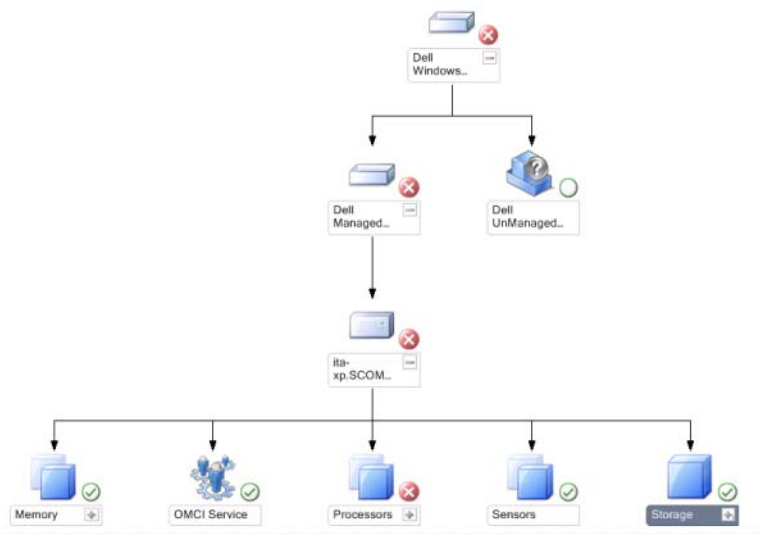

若要存取用戶端圖表:

- 1 在 Operations 主控台中, 按一下 「監視」。
- 2 在左側的 「監視」窗格中,導覽至 Dell 資料夾,然後按一下該資料夾 以顯示不同的視圖。
- 3 按一下「圖表檢視」→「用戶端圖表」。

「用戶端圖表」為 SCOM 或 SCE 所管理的所有 Dell 用戶端系統提供 圖形化表示,並支援您展開和驗證圖表中的各個系統及其元件的狀 態。此視圖的根目錄節點是 「Dell Windows 用戶端」群組。您可以 透過此視圖檢視 Dell 用戶端的詳細資料。

- 4 從圖示中選取一個元件,可在 「詳細資料檢視」窗格中檢視其詳細資 料。您可以檢視 OMCI 服務的詳細資料,以及 Dell 用戶端的以下硬體 元件:
	- 記憶體
	- 處理器
	- 感應器
	- 儲存

#### 完整圖表檢視

#### 圖 3-3. 所有 Dell 裝置的圖形化表示

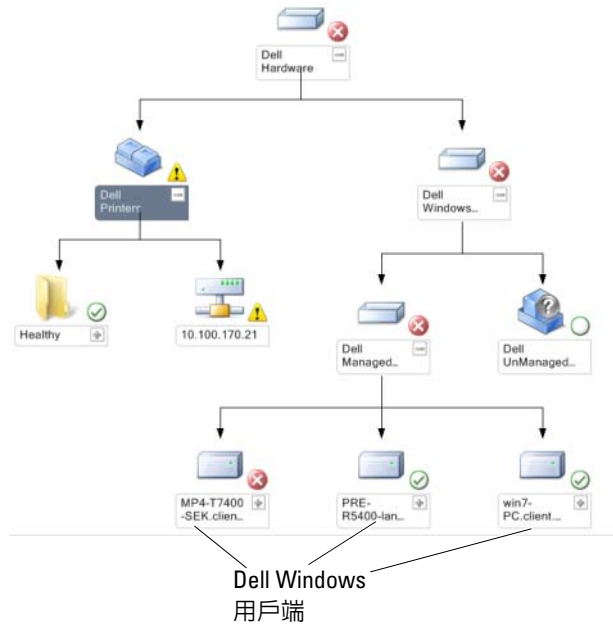

#### 若要存取完整圖表檢視:

- 1 在 Operations 主控台中,按一下 「監視」。
- 2 在左側的「監視」窗格中,導覽至 Dell 資料夾,然後按一下該資料夾 以顯示不同的視圖。
- 3 按一下「圖表檢視」→「完整圖表檢視」。

完整圖表檢視為 SCOM 2007 SP1/R2 或 SCE 2007 SP1 所管理的所有 Dell 裝置提供圖形化表示,並支援您展開和驗證圖表中的各個裝置 及其元件的狀態。您可以透過「完整圖表檢視」,檢視 「Dell 用戶 端」和 「Dell 未受管理」組的詳細資料。

4 從圖示中選取一個元件,可在 「詳細資料檢視」窗格中檢視其詳細 資料。

#### <span id="page-18-0"></span>狀態檢視

「狀態檢視」顯示由您網路上的 SCOM 或 SCE 所管理的每個 Dell 裝置的 狀態。Dell Client Management Pack 提供重要性等級指示燈的清單,以幫 助您監控網路上的 Dell 用戶端系統裝置的健康狀況。

若要存取狀態檢視:

- 1 在 Operations 主控台中,按一下 「監視」。
- 2 在左側的 **「監視」**窗格中,導覽至 Dell 資料夾,然後按一下該資料夾 以顯示不同的視圖。
- 3 按一下 「狀態檢視」→ 「用戶端」。

Operations 主控台在右側窗格顯示您監視的所有 Dell 用戶端系統狀態。

4 選擇一種狀態, 在 「詳細資料檢視」窗格中檢視其詳細資料。

#### <span id="page-19-2"></span>狀態元件和重要性等級

#### 表 3-1. 重要性等級指示燈

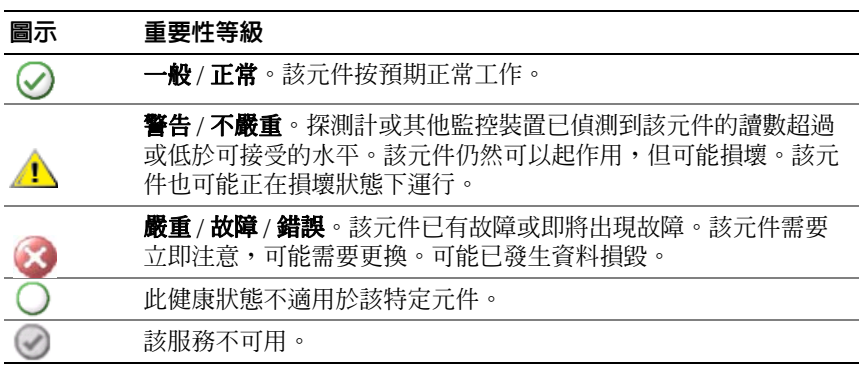

## <span id="page-19-0"></span>工作

工作可在 Operations 主控台的 「動作」窗格中使用。當您從任一個 Dell 圖表檢視中選取裝置或元件時,其關聯工作顯示在 「動作」窗格中。

4 註:您可以從圖表檢視、狀態檢視或警示檢視執行任務。

#### <span id="page-19-1"></span>Dell 用戶端工作

#### 用戶端重新啟動或關閉

您可以使用此工作重新啟動或關閉任何用戶端。執行此任務有兩種方式:

- 1 在 Operations 主控台中,導覽至狀態檢視或圖表檢視。
- 2 選取任何發現的用戶端。在「動作」窗格中,按一下「用戶端重新啓 動」或 「用戶端關閉」。 將顯示 「執行工作」對話方塊。按一下 「執行」。

# <span id="page-20-0"></span>報告

Dell Client Management Pack 版本 4.0 提供報告功能。事件分析報告顯示 所選 Dell Windows 用戶端系統的 OMCI 事件的事件時間、記錄檔和狀態 (危險程度)。

要存取報告功能:

- 1 在您的 Operations 主控台中,按一下 「報告」。
- 2 在導覽窗格,展開 「報告」。
- 3 按一下 Windows 事件記錄檔的 「Dell 用戶端」。

您還可以透過按一下用戶端例項,在圖表檢視中存取報告。Dell 報告的 選項位於 Dell 系統例項報告和預設 Microsoft 報告下的 **「動作」**窗格。

#### <span id="page-20-1"></span>OpenManage Windows 事件記錄檔

- 1 按一下 「OpenManage Windows 事件記錄檔」。
- 2 在「動作」窗格中,按一下「開啓」。
- 3 選取要產生報告的時段。
- 4 按一下「新增物件」或「新增群組」。
- 5 按一下 **「拽尋」**,以搜尋物件或群組。選取 **「新增」**,新增一個或多 個物件。

該物件將在所選的物件窗格中顯示。

- 6 選擇事件的嚴重性以產生報告。
- 7 按一下 「執行」以產生 Windows 事件記錄檔報告。

# <span id="page-21-0"></span>自訂 Client Management Pack

您可以使用 Dell Client Management Pack 自訂 Dell 用戶端系統的探索、監 控和事件處理。可以使用覆寫來增加或減少間隔,以滿足 SCOM 或 SCE 作業員的特定 Dell 硬體管理需求。 您可以自訂 Dell Client Management Pack 的下列元件:

- **顯示器**:評估受監視物件可能發生的各種狀況。此評估結果可決定目 標的健康狀態以及產生的警示。
- 物件探索:尋找網路上需要監控的物件。
- 規則:收集資料,例如受管理物件產生的事件。

#### <span id="page-21-1"></span>單位監視

您可以使用覆寫自訂 Dell Client Management Pack 單位監視的下列參數:

- 8年日:允許您啓用或停用顯示器。您可以設定 「覆寫設定」為 True 或 False。預設設定為 True。
- 間隔 ( 秒 ):Dell Management Pack 輪詢 Dell 裝置以檢查元件健康狀況 的頻率 ( 以秒為單位 ) 。 預設値為 3600 秒, 1 小時。

此單位監視由設定為 IntervalSeconds 的定期輪詢觸發。

 $\mathscr{L}$  註:有機箱侵入時,OMCI 產生**機箱侵入**事件。您必須手動將**機箱侵入**狀態 設置為 「清除」,以啓用用戶端系統接收下一個事件并停止機箱侵入事件。 若要將**機箱侵入**狀態設定為「**清除」**,導覽至用戶端系統的 BIOS- **系統安全** 設定并設定要清除的 「機箱侵入」選項。

表 3-2 說明各種 Dell 監視和您的 Dell 用戶端系統的適用參數。

| 群組            | 單位監視 |
|---------------|------|
| OMCI IAP 服務例項 | 定期   |
| 記憶體群組物件       | 定期   |
| 記憶體單位例項       | 定期   |
| 處理器群組物件       | 定期   |
| 處理器單位例項       | 定期   |
| 感應器群組物件       |      |
| • 電池          | 定期   |
| 風扇            | 定期   |
| • 入侵          | 定期   |
| • 溫度          | 定期   |
| 儲存群組物件        | 定期   |
| 磁碟單位例項        | 定期   |

<sup>表</sup> 3-2. Dell Client Management Pack 中的 Dell 單位監視

#### <span id="page-22-0"></span>物件探索

您可以使用覆寫自訂下列 Dell Client Management Pack 探索參數:

- 啓用:讓您啓用或停用探索。您可以設定 「覆寫設定」為 True 或 False。預設設定為 True。
- 間隔 (秒):規定 Dell Management Pack 探索元件例項及 Dell 用戶端系 統屬性的頻率 (以秒為單位)。此屬性的預設値為 86400 秒,24 小時。

#### <sup>表</sup> 3-3. Dell 探索物件

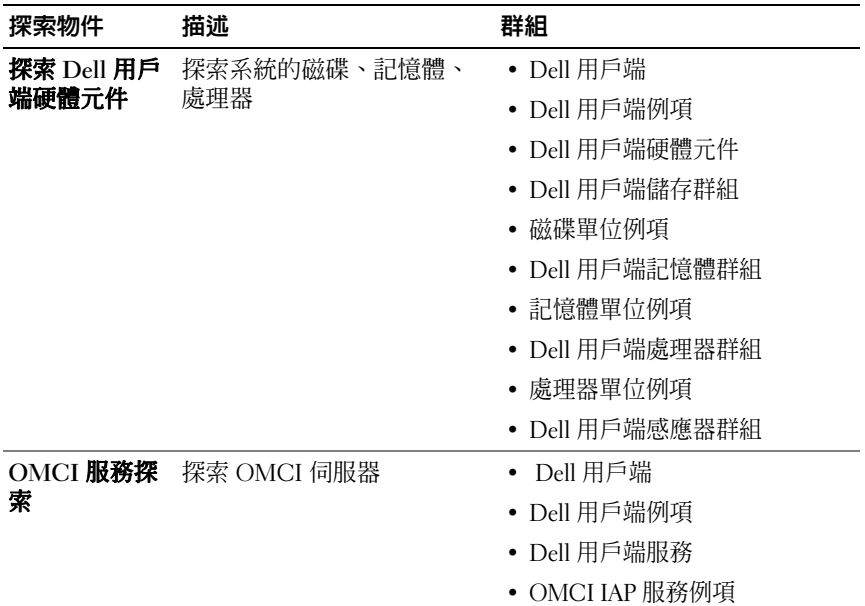

#### <span id="page-23-0"></span>規則

#### Dell 系統事件處理規則

Dell Client Management Pack 處理來自 OMCI 的規則。您可透過設定規則 的覆寫參數自訂該規則。

若要自訂規則:

- 1 在 Operations 主控台中,按一下 「製作」標籤。
- 2 在「製作」窗格中的「管理套件」下選取「規則」。
- 3 在 「規則」窗格中,選取 Dell 用戶端例項,然後選取一條規則。
- 4 以滑鼠右鍵按一下該規則,然後選取 「**覆寫**」選項。
- 5 選取 「停用規則」和任意子選項,停用該規則。
- 6 選取「覆寫規則」和任意子選項,設定規則的覆寫參數。 您還可以變更規則的 「重要性」設定。
- 7 按一下確定將覆寫參數套用至規則,或按一下取消取消變更。

#### 24 **Dell™ Client Management Pack Operations**

#### <span id="page-24-0"></span>**OMCI**

OMCI OMCI 的所有警告和重要事件都有相應的事件處理規則。 所有這些規則都是基於下列標準進行處理:

- 來源名稱 = 「OMCI」
- 事件 ID = OMCI 事件的實際事件 ID
- 重要性 = OMCI 重要性中的 5 級及以上與 Dell Management Pack 重要 性等級中的 「嚴重」對應,而 OMCI 重要性中的 4 級及以下與 Dell Management Pack 重要性等級中的 「警告」對應
- 資料提供者 = Windows 系統事件紀錄檔

# A

# <span id="page-26-0"></span>附錄

# <span id="page-26-1"></span>SCOM 中的已知問題

- 1 Dell™ Management Pack 圖表檢視間歇顯示空白螢幕。 即使在更新螢幕數次後,實際的圖表檢視仍不出現。
- 2 WMI 服務在受管理系統中停止時,Dell 系統從 SCOM 主控台消失。 當 SCOM 探索到圖表檢視中顯示的 Windows® 系統時會發生這種情 況,同時 WMI 服務在此系統中停止。

#### 3 Dell 警示並未根據年齡排序

檢查出現此問題的受管理系統上的登錄。這可能是排序標幟設定為 「錯誤」的無用檢視定義。在某些情況下,當您將變更的管理組件匯入 排序標幟時,它可能不會在登錄中更新。如果您刪除登錄中檢視的設 定,當您再次導覽此檢視時,它們將從新的管理組件中重新建立。您 也可以在登錄中編輯檢視的排序標幟。

登錄編輯:

HKEY\_CURRENT\_USER\Software\Microsoft\Microsoft Operations Manager\3.0\Console\%GUID.ViewTitle%AlertView\Age

若要啟用警示排序,請確保數值 IsSortable 和 IsSorted 設為 1。

- 4 在特定條件下,下列錯誤訊息顯示在管理站的 Operations 主控台上:
	- MonitoringHost.exe Handle Count Threshold Alert Message (Management Server)( 控制碼計數臨界值警示訊 息 ( 管理伺服器 ) )
	- MonitoringHost.exe Private Bytes Threshold Alert Message (Management Server)( 專用位元組臨界 值警示訊息 ( 管理伺服器 ))

若要解決此問題,請參閱 Microsoft 支援網站 support.microsoft.com 上 的 Microsoft KB968760。

5 在特定條件下, 事件 ID 623 和事件來源為**健全狀況服務** ESE Store 的 錯誤訊息顯示在管理站的 Operations 主控台上。 若要解決此問題,請參閱 Microsoft 支援網站 support.microsoft.com 上 的 Microsoft KB975057。

# <span id="page-27-0"></span>已知限制

#### <span id="page-27-1"></span>Dell Client Management Pack 版本 4.0

• 使用健全狀況總管時,即使不存在子選項,Dell Client Management Pack 中的一些單位監視器 ( 在**感應器選**項下 ) 也可能顯示綠色狀態。 這是因為當選項存在並且單位監視器已執行時,單位監視器無法顯示 「無法使用」狀態。

# <span id="page-27-2"></span>SCOM 的 Microsoft® 修補程式

#### 1 SCOM 主控台顯示一個執行時間錯誤。

偶爾出現帶有下列訊息的執行時間錯誤 (Microsoft Visual C++ Runtime Library) - 執行時間錯誤! Program: C:\Program Fil... R6025 - 純 虛擬函數引用。

若要解決此問題,請參閱 Microsoft 支援網站 support.microsoft.com 上 的 Microsoft KB951526。

2 當您打開「健全狀況總管」視窗時, Windows Server™ 2008 或 Windows Vista™ 中的 System Center Operations Manager 2007 主控台 可能會損毀。

在 「警示」檢視中,當您在項目上按滑鼠右鍵以開啟 「健全狀況總 管」視窗時,SCOM 2007 主控台可能會停止回應。您無法使用健全狀 況總管來查<sup>看</sup> Windows Server 2008 或 Windows Vista® 中的所有監視 物件。

若要解決此問題,請參閱 Microsoft 支援網站 support.microsoft.com 上的 Microsoft KB951327。

#### 3 當您將 Operations Manager <mark>代理程式系統從</mark> Windows Server 2003 升級 到 Windows Server 2008 時,電腦上的 「健全狀況服務」不啓動。

因為升級會移除憑證儲存 ( 其中包括健全狀況服務用於安全儲存資料 加密的憑證 ),所以會出現此問題。當健全狀況服務的安全儲存管理器 元件初始化時,如果憑證序號已設定,但儲存不存在,就會出現故障。

#### 28 | 附錄

若要解決此問題,請參閱 Microsoft 支援網站 support.microsoft.com 上 的 Microsoft KB954049。

4 因為 Windows Server 2008 中 「使用者存取控制」 (UAC) 的變更, Operations Manager Web 主控台無法正確顯示頁面。

您可能遇到過下列一種或多種情況:

- Web 主控台未打開。
- 「我的工作區」頁面未顯示。
- 「效能和電源監控檢視」未顯示。

若要解決此問題,請參閱 Microsoft 支援網站 support.microsoft.com 上 的 Microsoft KB954049。

5 在您將執行 Operations Manager Management Server 角色的電腦從 Windows Server 2003 升級到 Windows Server 2008 之後,未註冊 Operations Manager 效能計數器。

Microsoft 支援網站 support.microsoft.com 上的 Microsoft KB954049 可 解決此問題。

#### 6 報告未按照期望顯示在管理主控台報告空間中。

當您在 Microsoft System Center Operations Manager 2007 Service Pack 1 (SP1) 伺服器上安裝包括報告的 System Center Operations Manager Management Pack 時,或者您在 Microsoft System Center Essentials 2007 SP1 伺服器上安裝包括報告的 System Center Essentials Management Pack 時,報告未按照期望顯示在管理主控台的報告空 間中。

若要解決此問題,請參閱 Microsoft 支援網站 support.microsoft.com 上 的 Microsoft KB954643。

#### 7 SCOM 主控台顯示健全狀況服務錯誤訊息。SCOM 生成錯誤 - 「健 全狀況服務主機處理序已停止工作」。

錯誤訊息 - 偶爾顯示 「健全狀況服務主機處理序遇到問題,因此必須 關閉」。作為此健全狀況服務損毀的結果,您可能在探索和監控 Dell 裝置時遇到預期外行為。

若要解決此問題,請參閱 Microsoft 支援網站 support.microsoft.com 上 的 Microsoft KB951526。

#### 30 | 附錄